# YouTestMe

How to customize application interface text

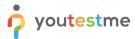

#### **Contents**

| 1 | Introduction                                 | . 2 |
|---|----------------------------------------------|-----|
|   |                                              |     |
| 2 | Accessing the Language bundles settings page | . 2 |
|   | 6 6 6                                        |     |
| 3 | Customizing application's interface text     | . 3 |

#### 1 Introduction

This article explains how to customize application interface text by changinh labels, hint names, etc.

## 2 Accessing the Language bundles settings page

To access the "Language bundles" page, you should hover over the "System" tab in the main menu and select the "Settings and customization" option.

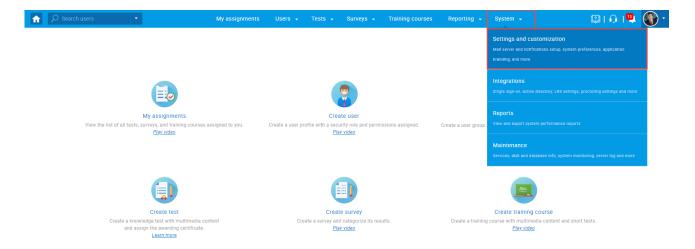

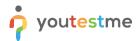

Navigate to the "Theme and language" tab, then open the "Language bundles" tab.

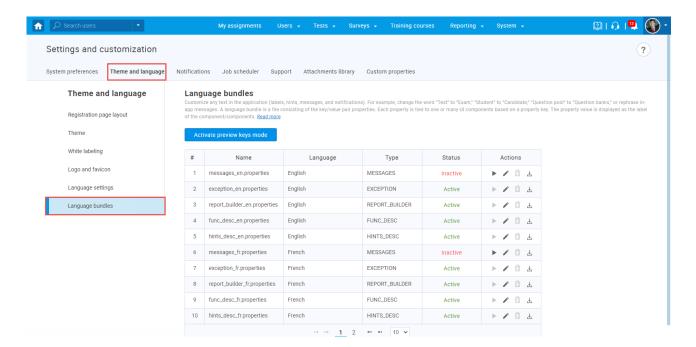

### 3 Customizing application's interface text

To confirm which language bundle and its property value need to be changed, you should click the "Activate preview keys mode" button.

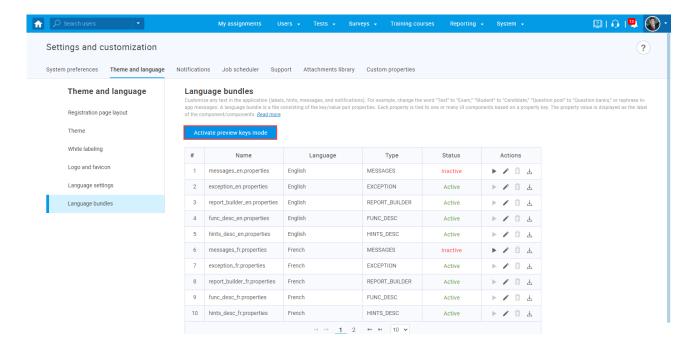

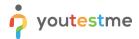

After that, the book icon appears next to the search button.

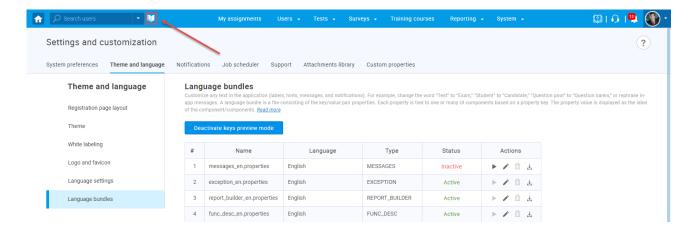

Click the button, and instead of the usual application text, the property names and values will be displayed.

Hover over the "Survey" section in the main menu, then check what is written for the "Question pools" section and its sub-title.

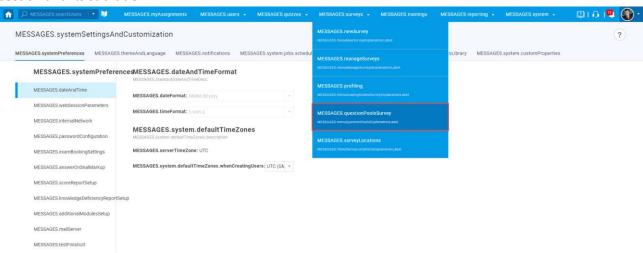

The first word written in capital letters shows the language bundle that needs to be edited, and the rest of the text shows the property value that needs to be changed. So in this specific example, you should change the "Messages" language bundle and its value "questionPoolsSurvey".

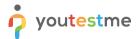

Click the book icon again to disable preview keys mode.

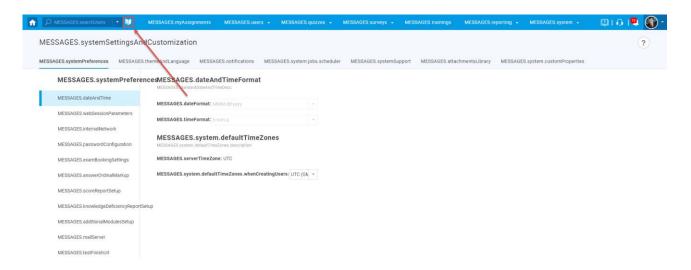

Under the "Language bundles" tab, find "messages\_en.properties" language bundle and click the pencil icon to edit it.

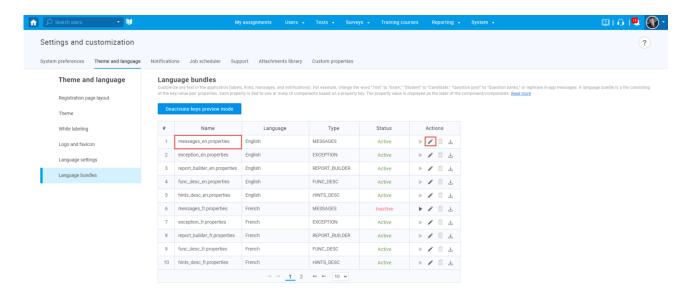

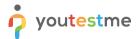

Enter the property value "questionPoolsSurvey" in the search box, then click the name to edit it.

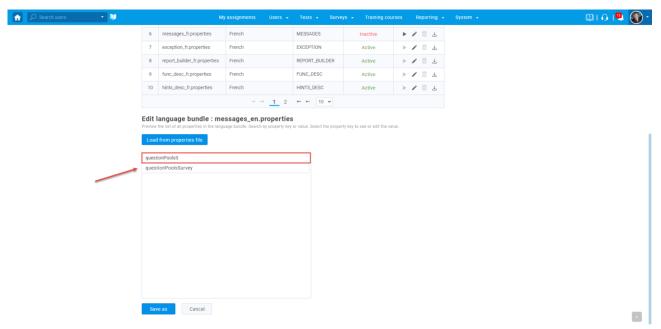

In the "Value" field, enter the desired text that you want to be displayed instead of the default one. In this case, enter "Survey question pools".

Then click the checkmark to save the change.

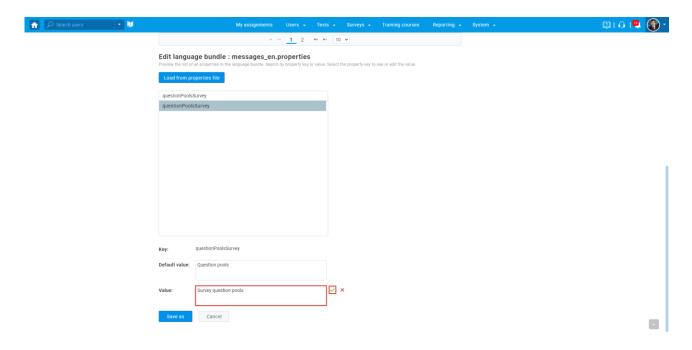

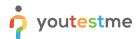

Repeat the steps above, and in the same way, change the text for the sub-title and all other desired names. Then, click the "Save as" button to create your custom language bundle (make all changes in the same language bundle in order to apply all changes simultaneously).

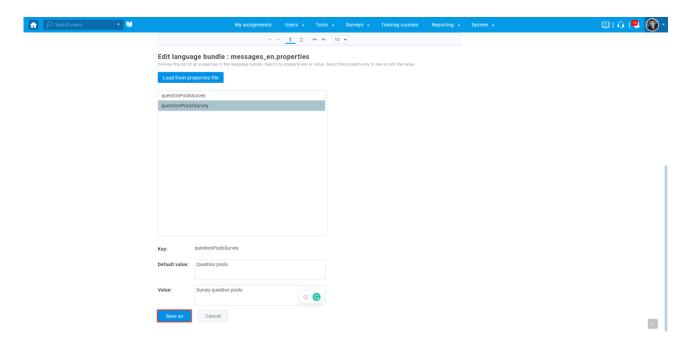

Enter the desired language bundle name, then click the "Save" button.

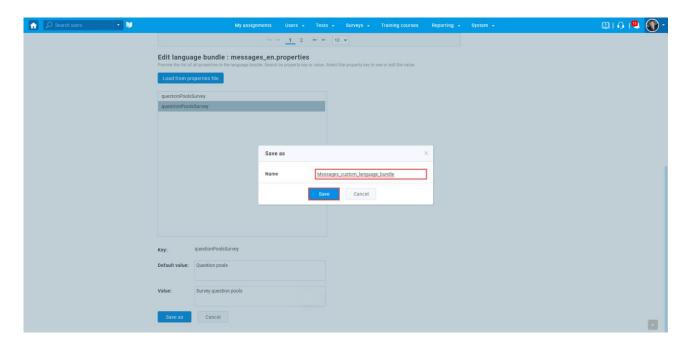

Once you create a new language bundle, it will have an inactive status.

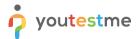

To activate a new language bundle:

- 1. Click the "Activate language" button.
- 2. Click the "Yes" button in the pop-up window.

**Note**: Once you activate the language bundle, it will be applied globally, and the currently active bundle of the same type will be deactivated.

For more information about all language bundles options, please check this article.